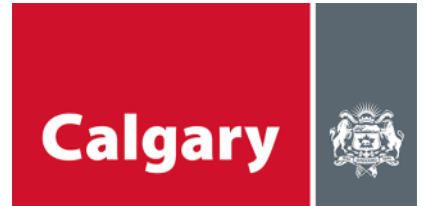

### 参与指南**——Microsoft Teams** 在线工作坊

## 在线工作坊**——**简介说明

- 很高兴您来参加我们即将举办的工作坊。
- 我们会主持讨论并尽力给每个人参与机会
- 我们的在线工作坊会尽量满足大家不同的时间安排。
- 我们使用的平台是 Microsoft Teams 使用方法详见下文。

## 需要的设备

- 电脑(台式或笔记本电脑)、平板或手机
	- o 如果您是通过电脑(台式或笔记本电脑)连接,需使用浏览器或者MS Teams应用程序
	- o 如果您是通过平板或手机连接,需前往应用商店下载免费的MS Teams应用程序
- 耳机或扬声器(收听音频)
- 头戴式耳机或麦克风(发表讲话)
- 摄像头(非必需)(视频图像)

# 加入会议指南

加入在线工作坊的流程非常简单;我们提供了一些建议帮您上手。**请提前几分钟登录,**因为讨论 事项很多,我们希望可以准时开始。如果对 Microsoft Teams 不熟悉,**请在活动开始前 15 分钟加** 入,留出测试时间。

#### 通过笔记本电脑或台式电脑加入(建议方式)

- 请点击邀请中的链接。
- 如果通过笔记本电脑或台式电脑加入,您无需下载 Microsoft Teams 程序。但是安装该程 序将使系统运行更加良好(可使用视频功能)。您可以在线加入会议或通过 Teams 程 序。

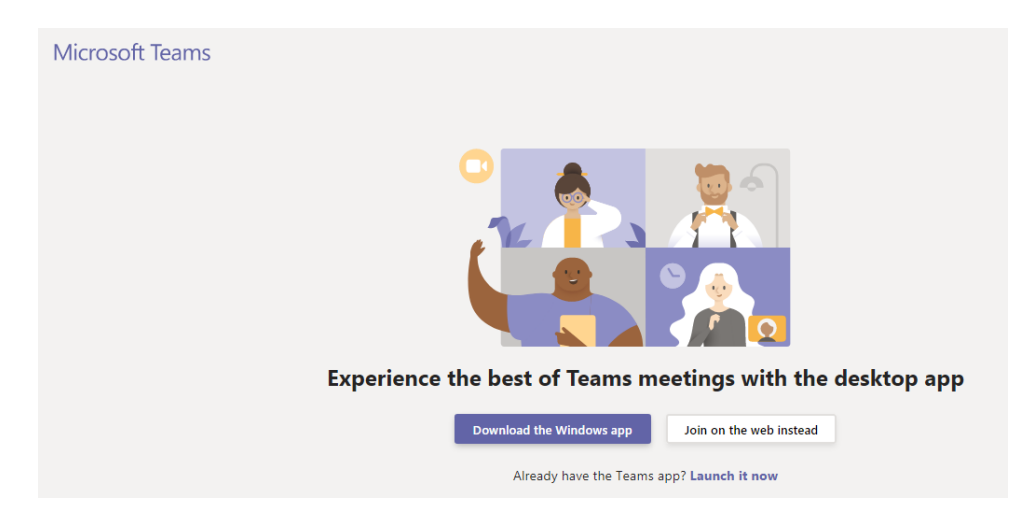

• 如选择直接在线加入,您需要选择会议的音频和视频设置并输入姓名。

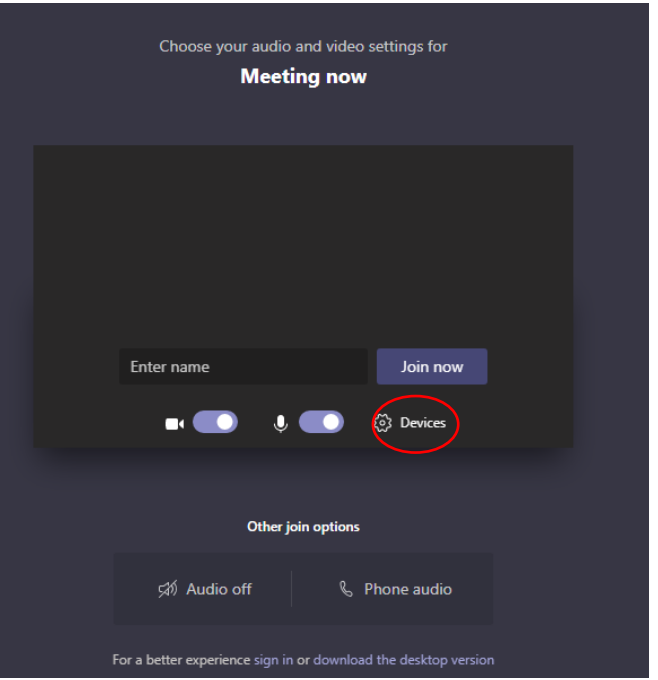

• 点击"Devices"(设备)图标后,您可以在菜单中选择扬声器、麦克风和摄像头的输入来 源。

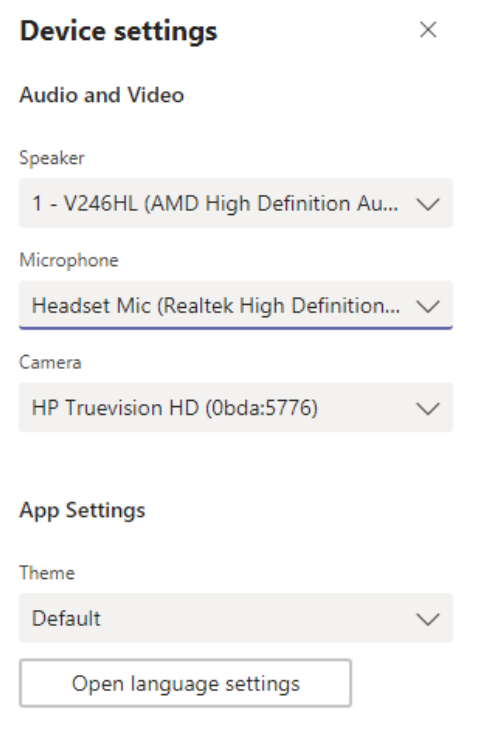

• 如想通过电话输入音频,请选择"phone audio"(电话音频)。

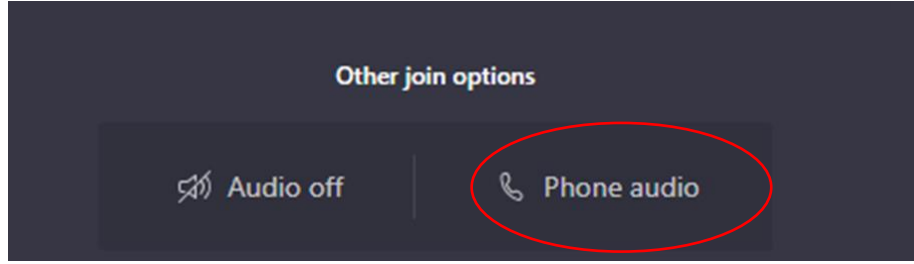

• 您可在弹出窗口中输入电话号码,Teams 程序会给您去电;或者您可以选择"Dial-in manually"(手动呼叫),然后拨打邀请信息中显示的号码,此时您需输入会议代码 (Conference ID number), 该号码将在邀请信息中出现。不说话时,请务必将手机静 音。

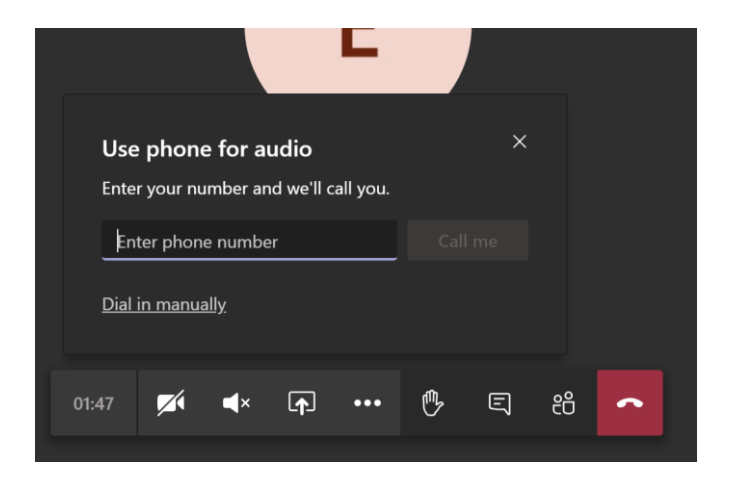

- 进入会议后,您需要在"等待室"稍候几秒钟,主持人会批准您加入讨论。
- 通过网络浏览器进入会议后,您的屏幕应显示如下画面——根据电脑性能,您可能无法使 用视频功能

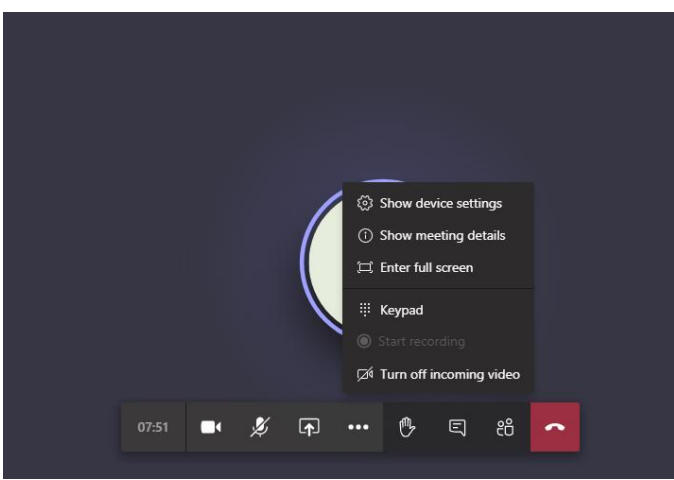

#### 通过移动装置(智能手机或平板)加入

- 请点击邀请中的链接。
- 如果通过移动装置加入,您需要通过应用商店下载 Microsoft Teams 程序。下载免费。点 击活动链接后需要根据提示下载。
	- o 提前安装该程序能避免您耽误时间。
	- o 请注意, Apple 装置必须运行 iOS 11 或更新的操作系统才可以使用 Teams。
- 下载后,您可以"Guest"(访客)身份加入会议。如此,您便无需 Microsoft Teams 帐号, 亦无需设置。
- 有时,点击"Live Q&A"(现场问答)链接后,您会收到如下所示的错误提示信息。只需点 击"OK",然后前往应用商店下载 Microsoft Teams。

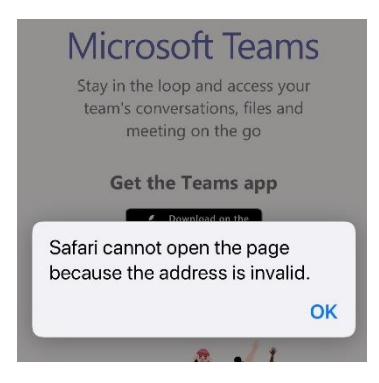

• 在移动装置上通过 Teams 应用程序匿名加入会议时,请点击"Join as a guest"(以访客身 份加入)按钮。加入时,您需要输入一个名字。它将作为您的用户名,可以任意选择。请 确保您的用户名中没有不雅词汇。

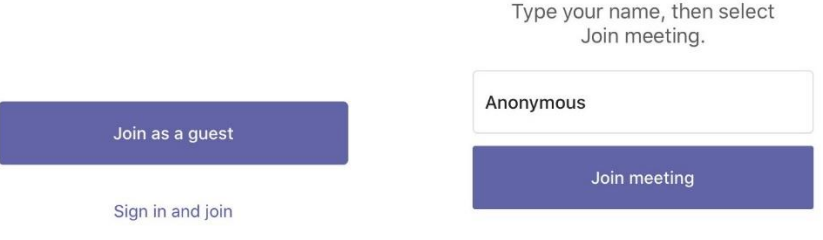

• 通过移动装置进入会议后,您的屏幕应显示如下画面

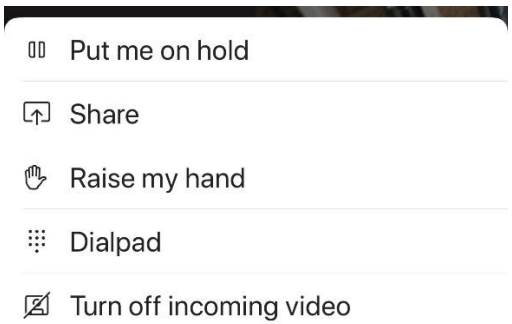

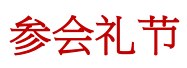

- 开会前,请确保周围没有干扰和其他噪音。
- 进入会议后,请将麦克风静音。

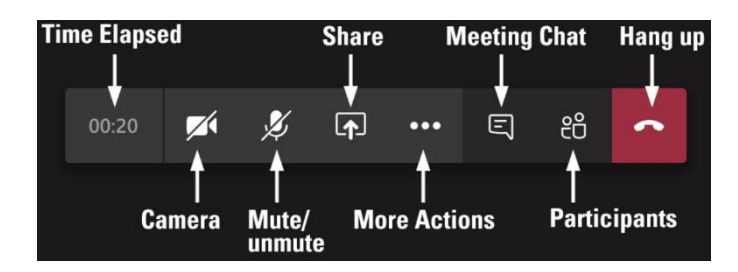

• 不说话时,也需保持静音。

- o 主持人会将忘记关闭的麦克风静音。
- 希望发言时,请将鼠标移动至举手图标(红色方框)上。

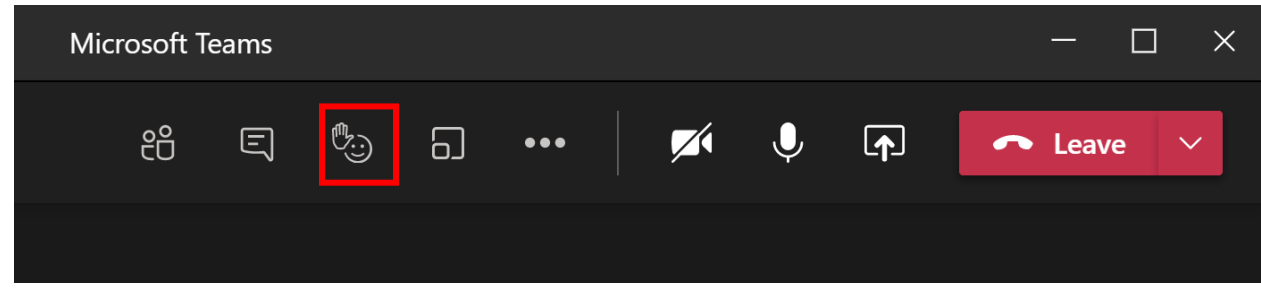

• 您会看到以下选项。举起手时,点击手形图标。放下手时,再次点击手形图标。

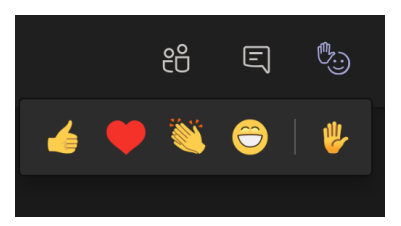

- 主持人会按举手顺序邀请各位发言。被叫到时再发言,我们会尽量遵照举手的顺序。
	- o 如不想语音发言,您可以在聊天区中发表您的意见。
	- o 我们会记录聊天区中的所有评论。
	- o 发言完毕,请记得将麦克风静音,并再次点击手形图标。
- 如网络连接出现问题,请将视频关闭。

#### 参与守则

- 尊重他人;
- 接纳各种意见;
- 遵守已定好的流程和时间;
- 让大家都有发言机会;
- 不要打断他人;
- 尽量让每个人都参与其中;
- 请使用礼貌用语。